## How to look up student grades in Moodle.

1. First log into Moodle

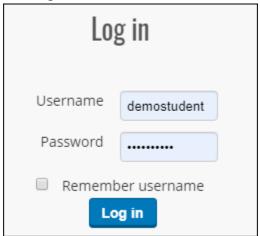

2. Select student name in upper right-hand corner and select grades from the dropdown.

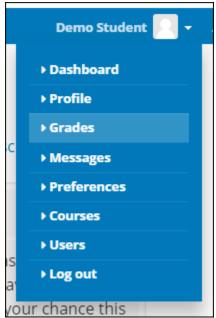

3. You should now see a list of student grades from all current courses.